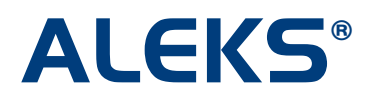

### **How to Use Textbook Integration and Create Custom Objectives and Modules**

Instructors can now create Custom Objectives and Modules in ALEKS.

This feature is available for all Higher-Ed Math and Business courses with or without a textbook.

From the Course Set-Up Wizard, instructors will choose whether to set up the course with or without a textbook.

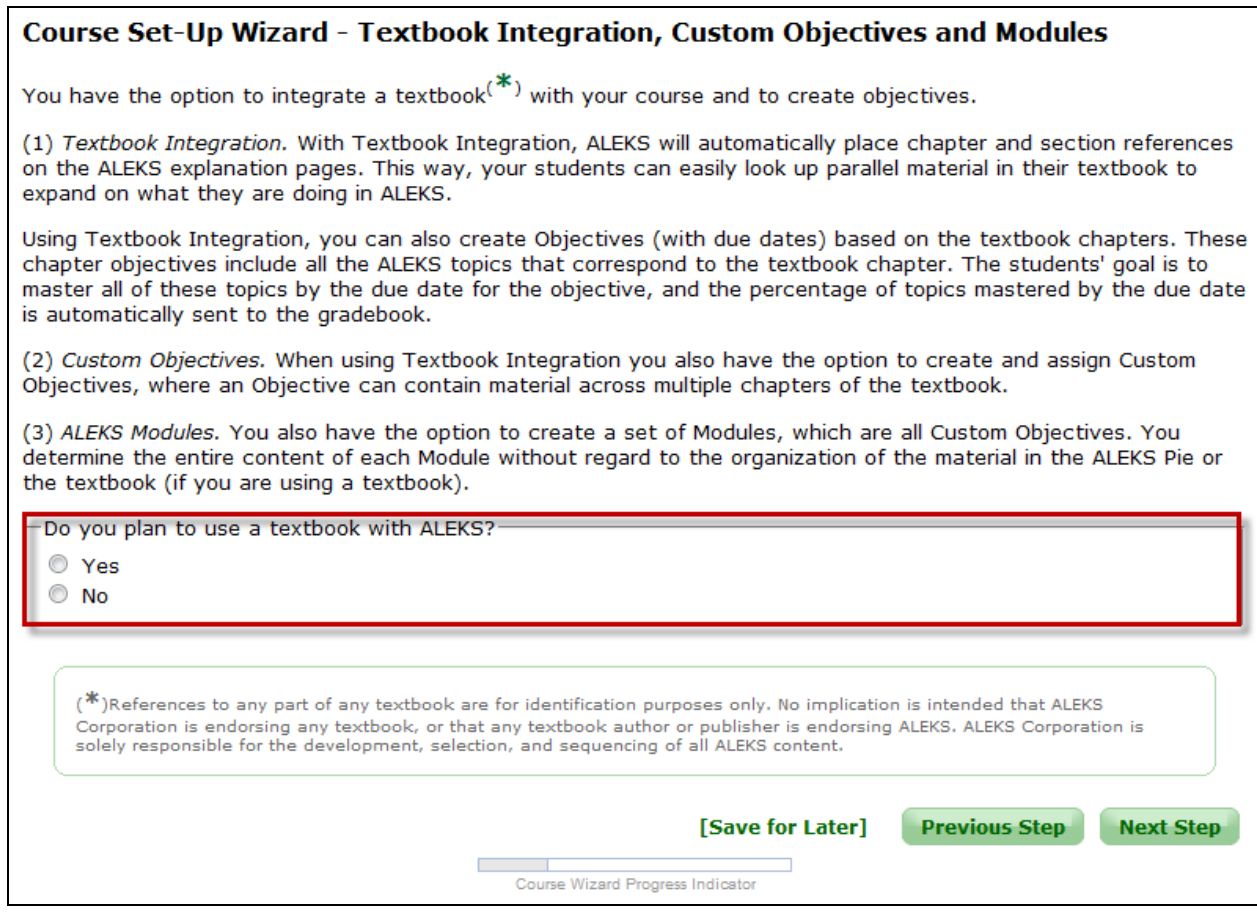

Page | 1

Copyright © 2012 ALEKS Corporation

### **Using ALEKS with a Textbook**

If the instructor selects the "Yes" option, the window will expand. Next, instructors will select the name of the textbook that will be used in the course.

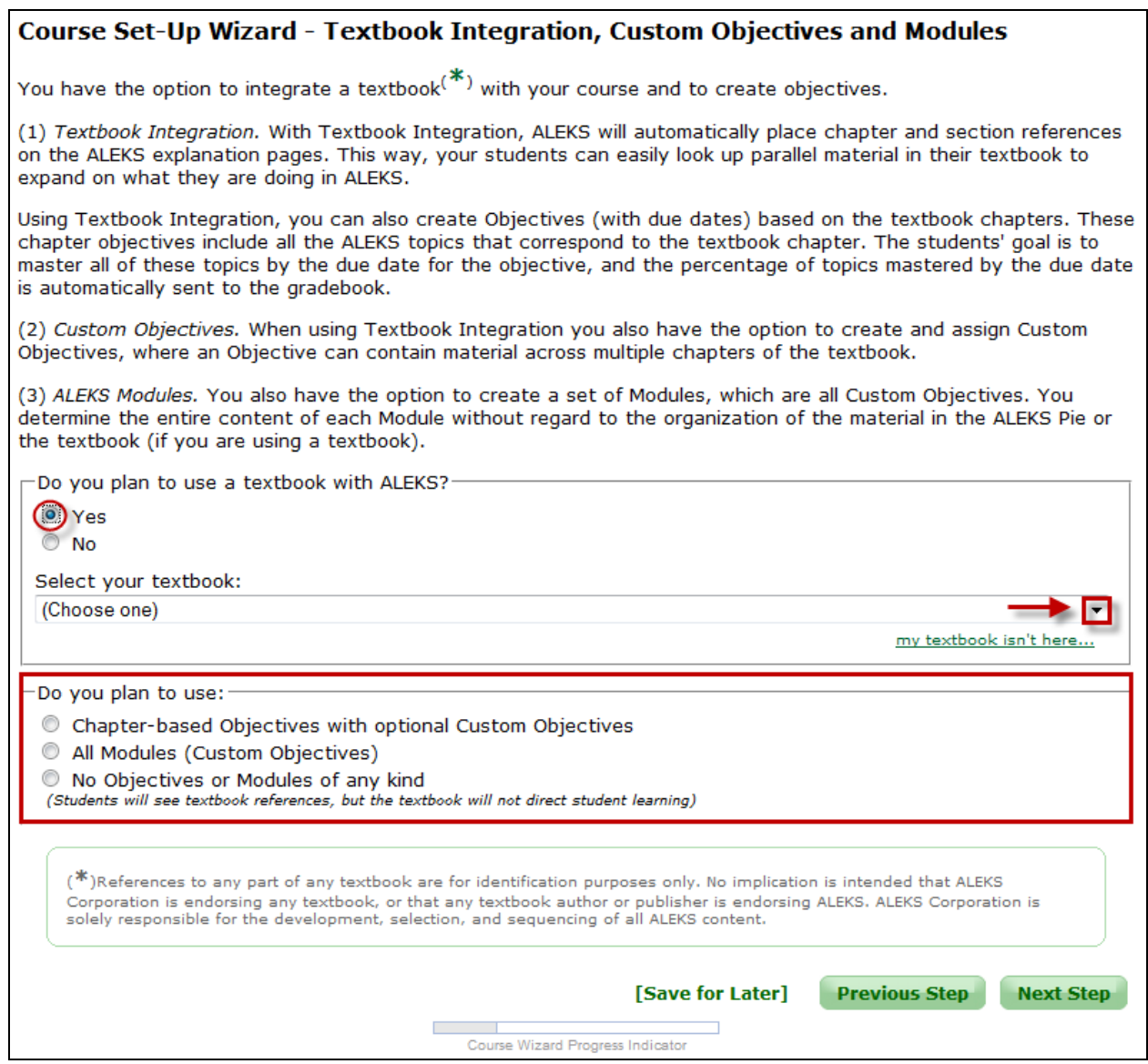

Instructors have three options with Textbook Integration, which automatically include textbook references (and media assets with MH books when available) on the explain pages:

1. **Chapter-based Objectives with optional Custom Objectives** – Instructors can quickly make Chapter Objectives by simply putting a due date on each chapter they want to cover. They also have the option to make Custom Objectives. Custom Objectives can be used to split Chapters into multiple objectives or they can be used to combine material across multiple chapters.

Page | 2

- 2. **All Modules (Custom Objectives)** With this option, there are no pre-built chapter objectives. Unlike Option 1 above, instructors start with a clean slate and build all objectives using the Custom Objectives feature.
- 3. **No Objectives or Modules of any kind** With this option, students will only have textbook references on the explain pages (and focused media assets with MH books), but the textbook will not direct student learning. After selecting this option, instructors will arrive at the Content Editor.

## **1. Chapter–Based Objectives with optional Custom Objectives**

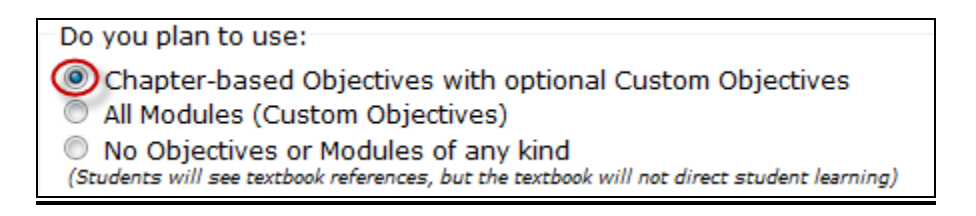

After selecting the "Chapter-based Objectives with optional Custom Objectives" option, instructors will arrive at a page where they can select the objectives they want to include in the course. Instructors will click the chapters they want to include and select the end dates.

Instructions in the yellow box to the right of the page provide step-by-step guidance on how to use the tool.

At the bottom of the page is a button called "Create a New Custom Objective." This tool can be used to split chapters or to combine material across multiple chapters.

Page | 3

Copyright © 2012 ALEKS Corporation

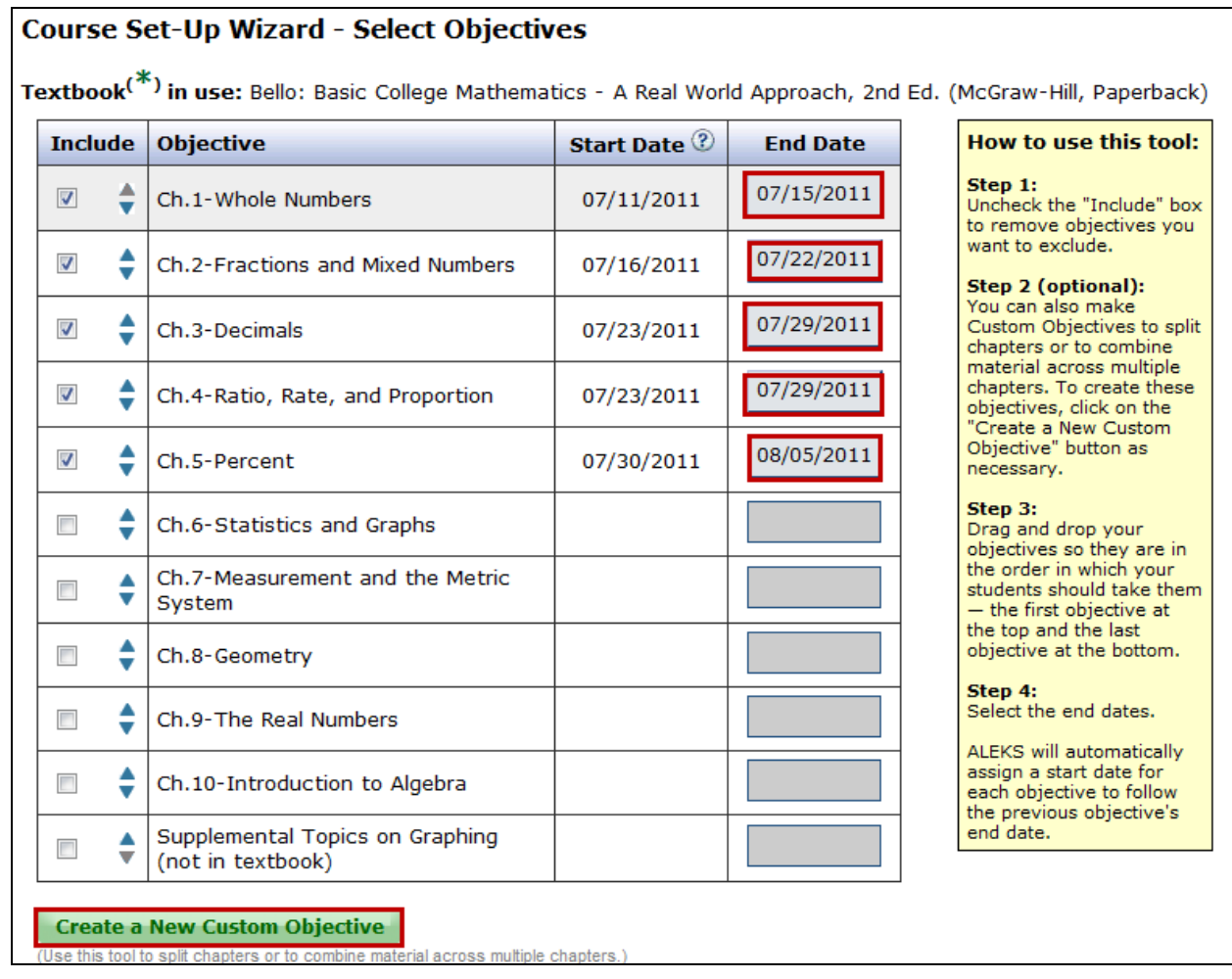

# **Examples of How to Create a New Custom Objective and Split Chapters**

Below are three examples of how instructors can create Custom Objectives to use with their courses.

After clicking on the "Create a New Custom Objective" button, instructors will arrive at a page where they can select the chapters, sections, and topics they would like to include in the Custom Objective.

Checking the box at the chapter level will automatically check all sections and topics in the chapter. Clicking on the "+" sign by the chapter folder will expand the view so instructors can see the sections. Clicking on the "+" by the section folder will display topics.

Copyright © 2012 ALEKS Corporation

**Example 1:** In this scenario, an instructor wants to create a Custom Objective with portions of a chapter (e.g. include Sections 6.1, 6.2, and 6.3, but exclude 6.4).

- 1. First, the instructor will check the box next to the sections to be included.
- 2. Next, the instructor will enter a name for the Custom Objective. The system will automatically generate a default name, but the instructor can overwrite the default with a preferred name.
- 3. Finally, the instructor will click on the "Done" button.

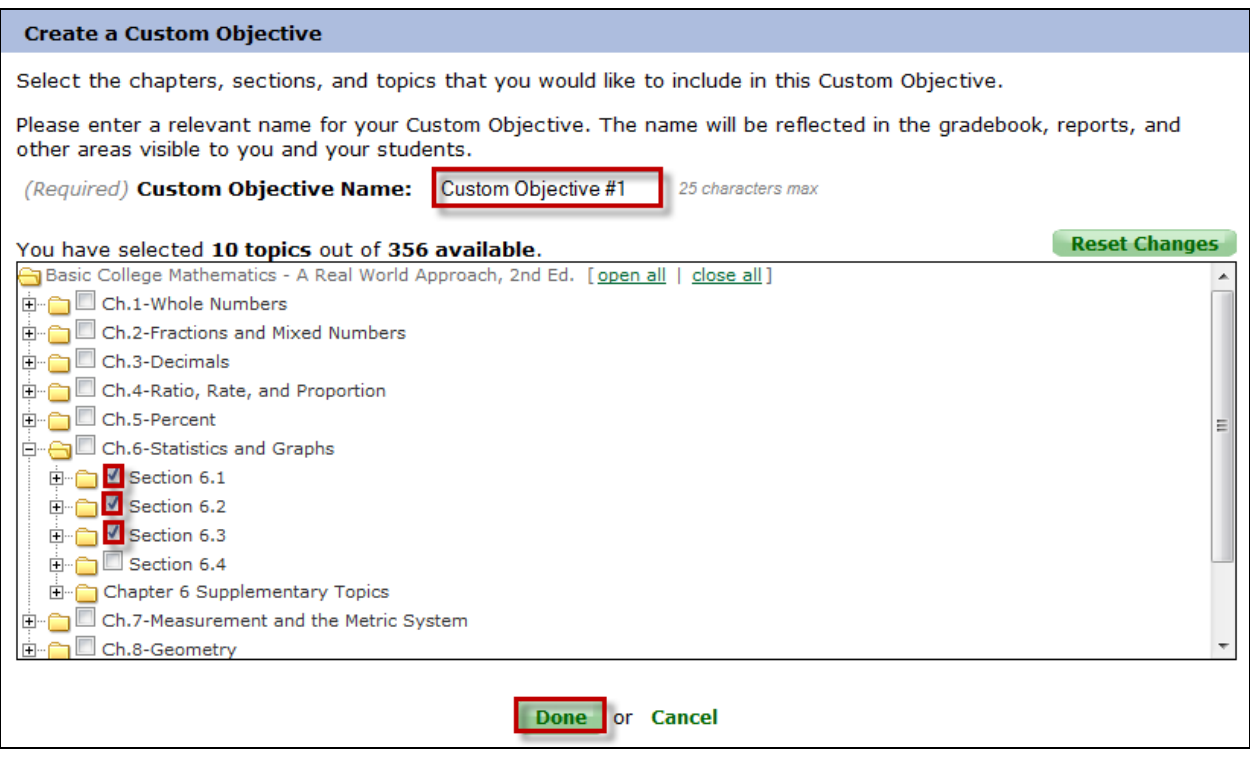

After clicking on the "Done" button, the instructor will return to the Course Setup Wizard. Custom Objective #1 can be found at the bottom of the table.

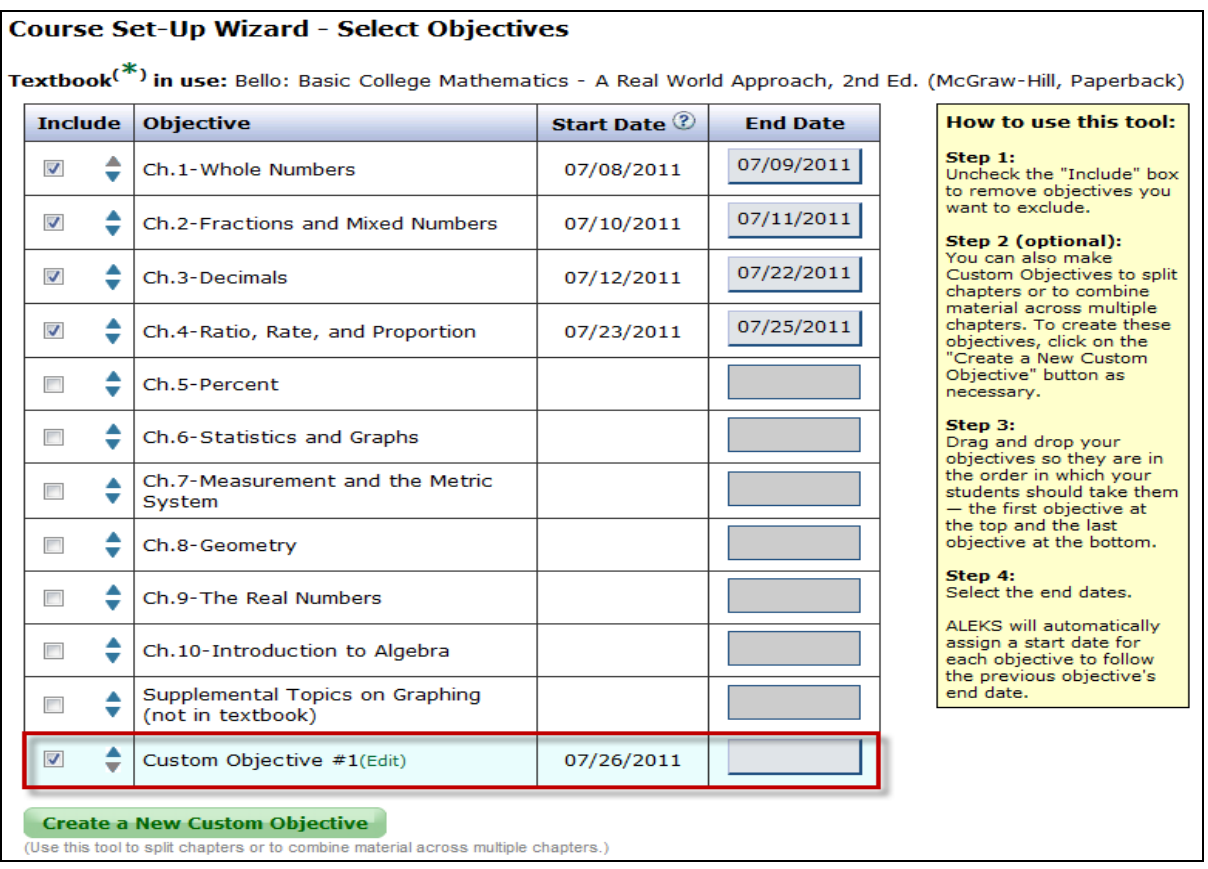

**Example 2:** In this scenario, an instructor wants to create a Custom Objective including the portion removed from Custom Objective #1 (Section 6.4) and all of chapter 7.

After clicking on the "Create a New Custom Objective" button, the instructor will arrive at a page to select the chapters, sections, and topics to be included in the Custom Objective.

The instructor will proceed to complete steps 1-3 as outlined in Example 1.

Copyright © 2012 ALEKS Corporation

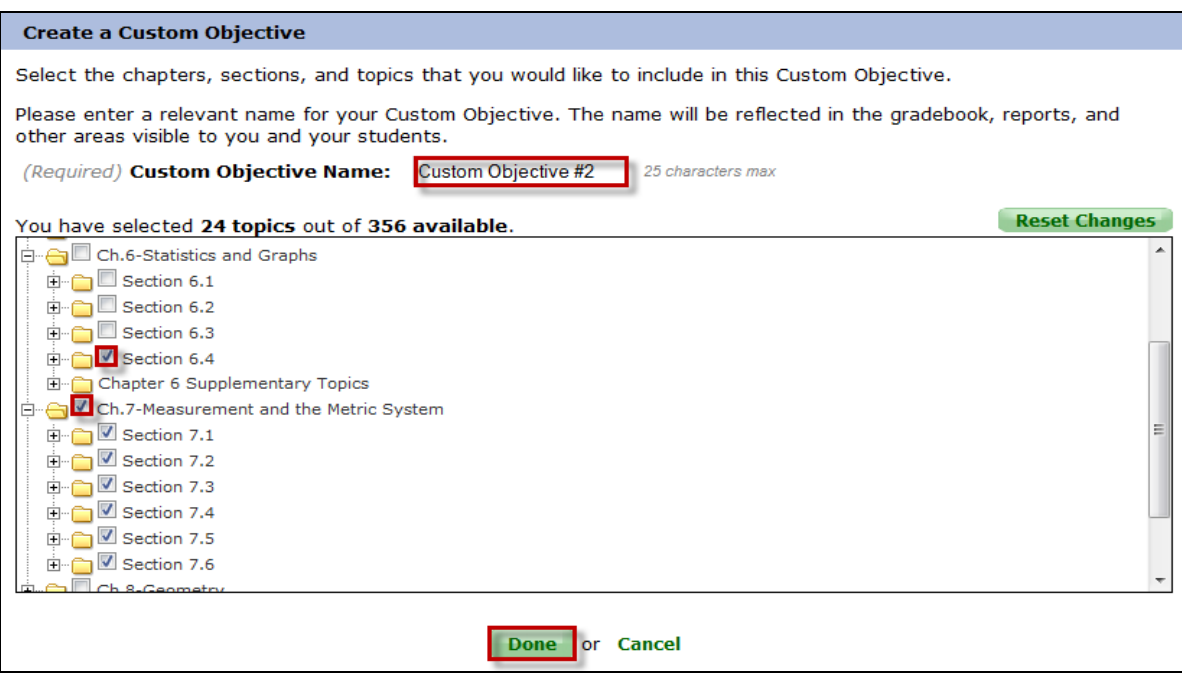

**Example 3:** In this scenario, an instructor wishes to create a Custom Objective with a combination of Chapters 1-3 for students to review before a mid-term.

After clicking on the "Create a New Custom Objective" button, the instructor will arrive at a page to select the chapters, sections, and topics to be included in the Custom Objective.

The instructor will proceed to complete steps 1-3 as outlined in Example 1

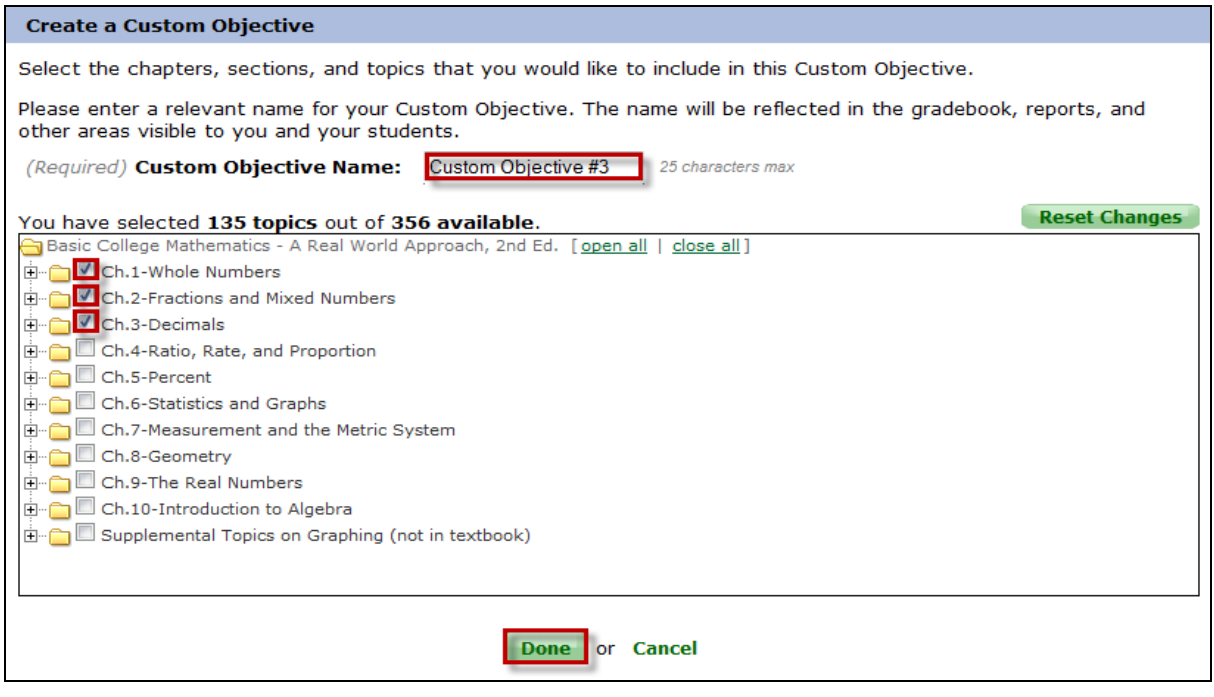

Page | 7

Once created, all Custom Objectives can be found at the bottom of the table. Instructors must now order and assign end dates for these Custom Objectives just as they would with the chapter objectives.

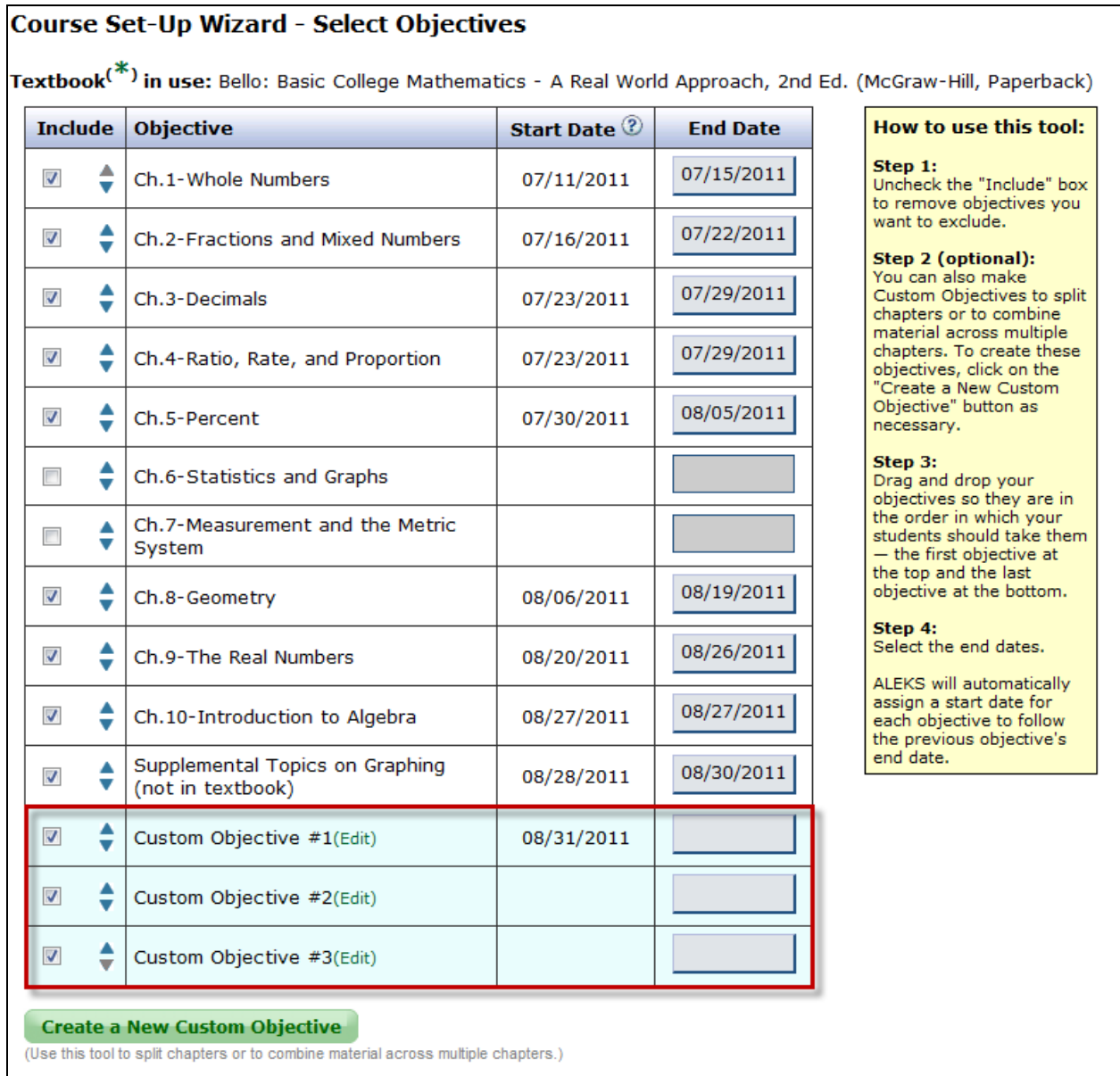

Page | 8

Custom Objectives can be individually moved in between Chapter Objectives by dragging and dropping them in the order that students will complete them.

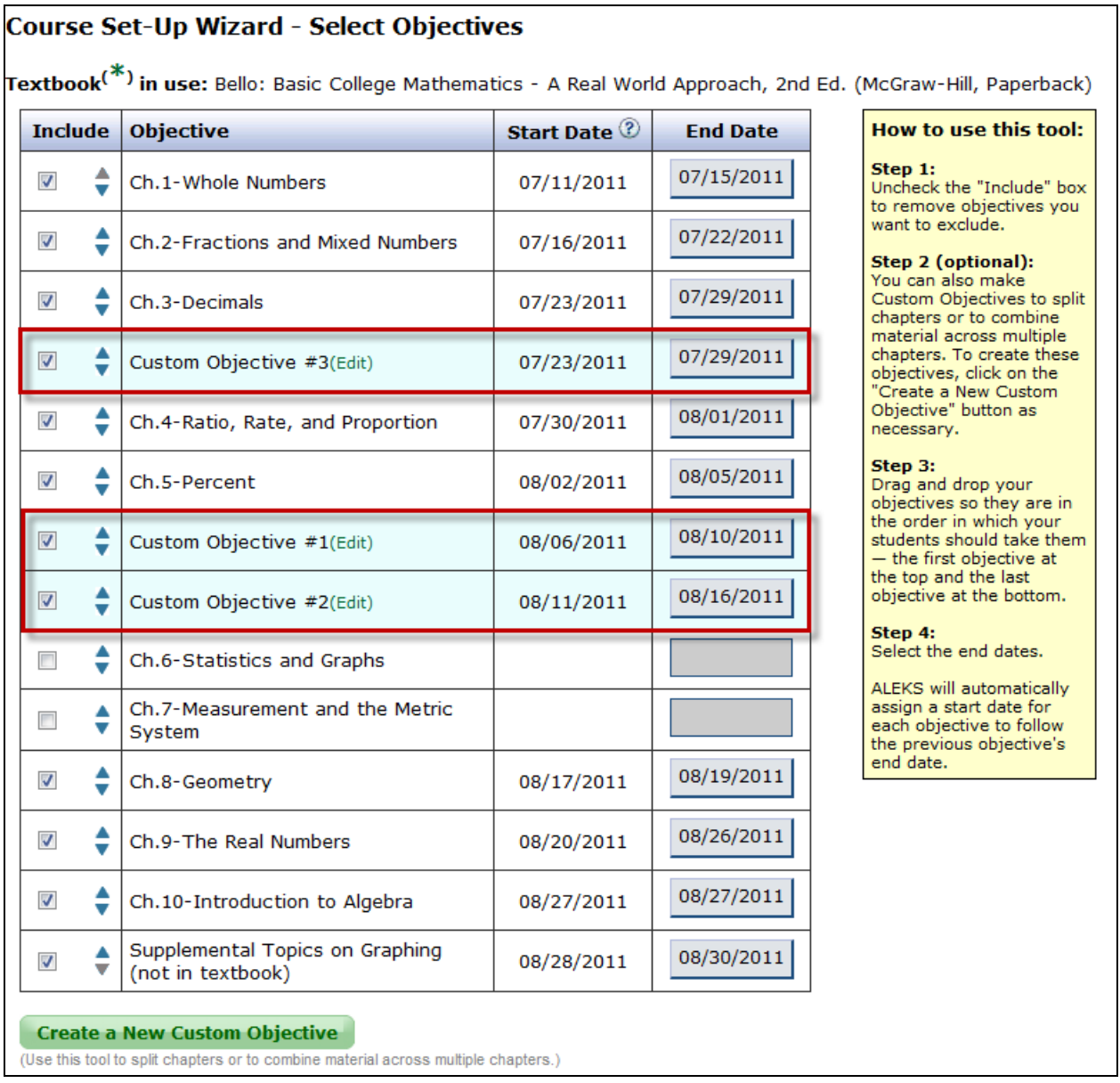

Objectives will always appear in the order the instructor arranged them in the Content Editor and assignment creation wizards (homework and quiz). Moreover, instructors will only see the Chapters and Custom Objectives that were included in the course.

### Page | 9

After selecting a preference for how ALEKS will behave when students complete an objective before the scheduled end date, instructors will click on the "Next Step" button.

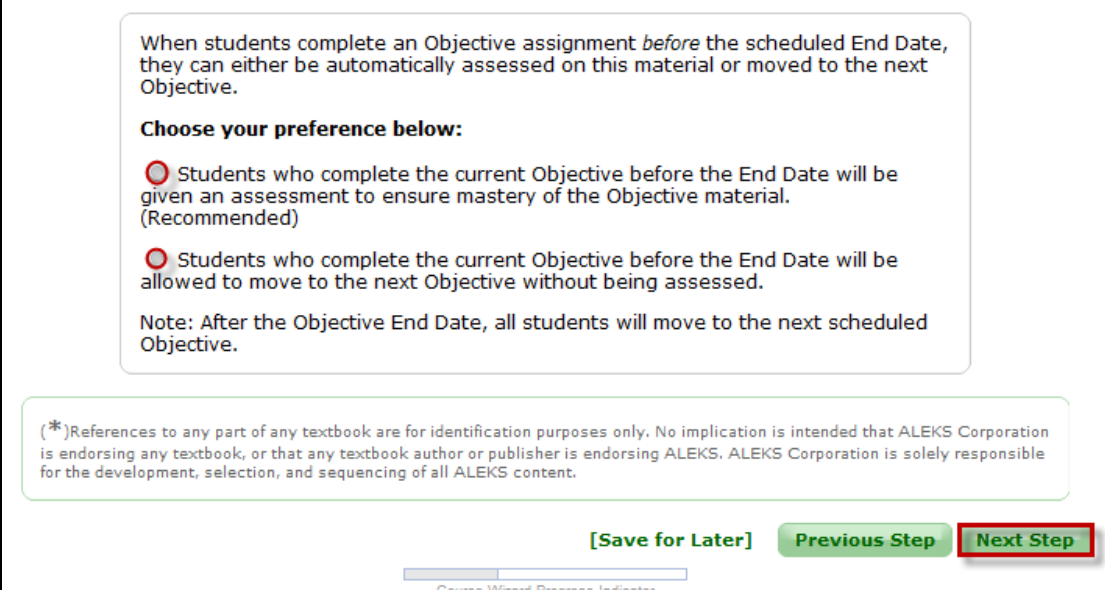

Please note: If instructors are using the Basic Instructor module, the following three pages will be displayed. If instructors are using the Advanced Instructor module, they will go directly to the page showing the Content Editor.

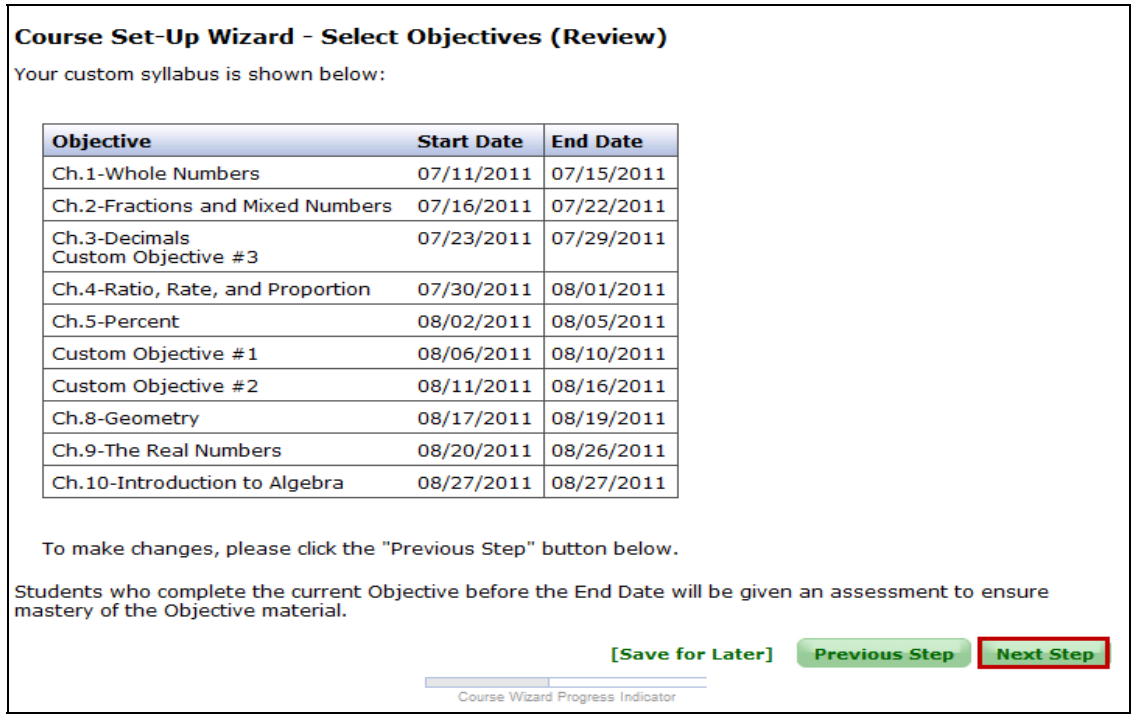

Page | 10

Copyright © 2012 ALEKS Corporation

Instructors can still make changes in the Content Editor if needed. The Content Editor should be used to completely remove topics from the course. Any topics or sections taken out of the Content Editor will be removed completely from the course. After making any necessary selections, the instructor will click on the "Next Step" button.

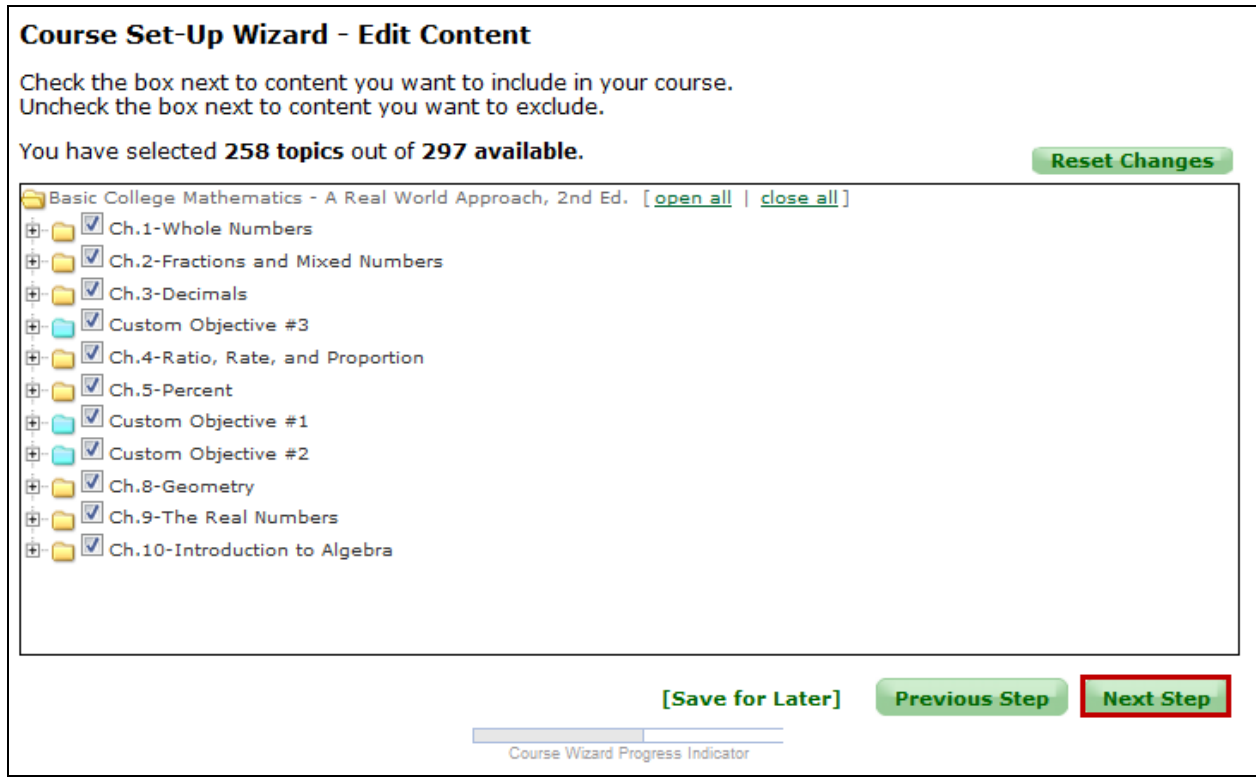

Page | 11

Copyright © 2012 ALEKS Corporation

Instructors will next review the content that has been removed from the course and will then click on the "Next Step" button.

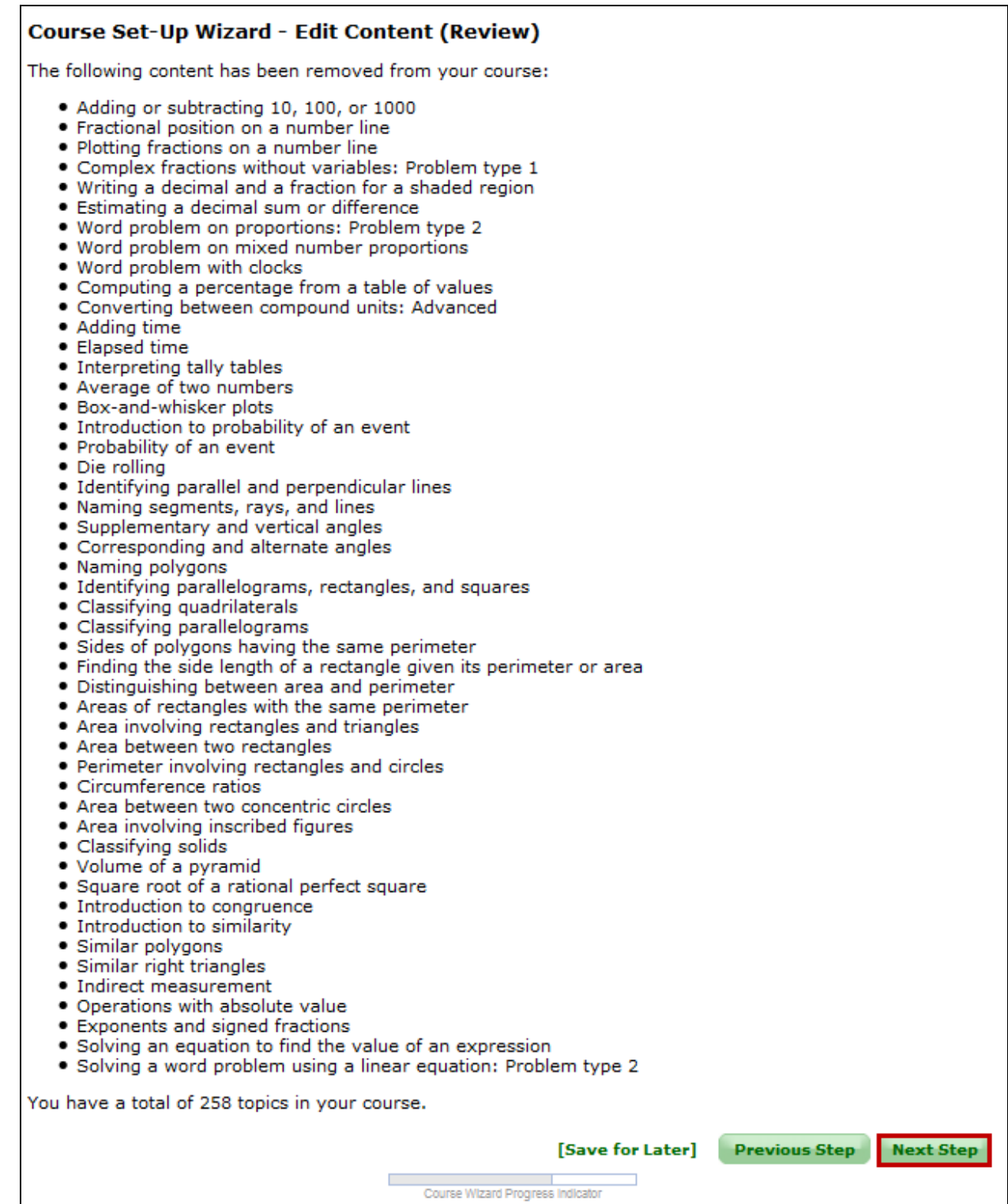

Page | 12

After clicking on the "Next Step" button, the course details will be displayed on the Review and Save page. Instructors will conclude the course set-up by clicking on the "Save" button.

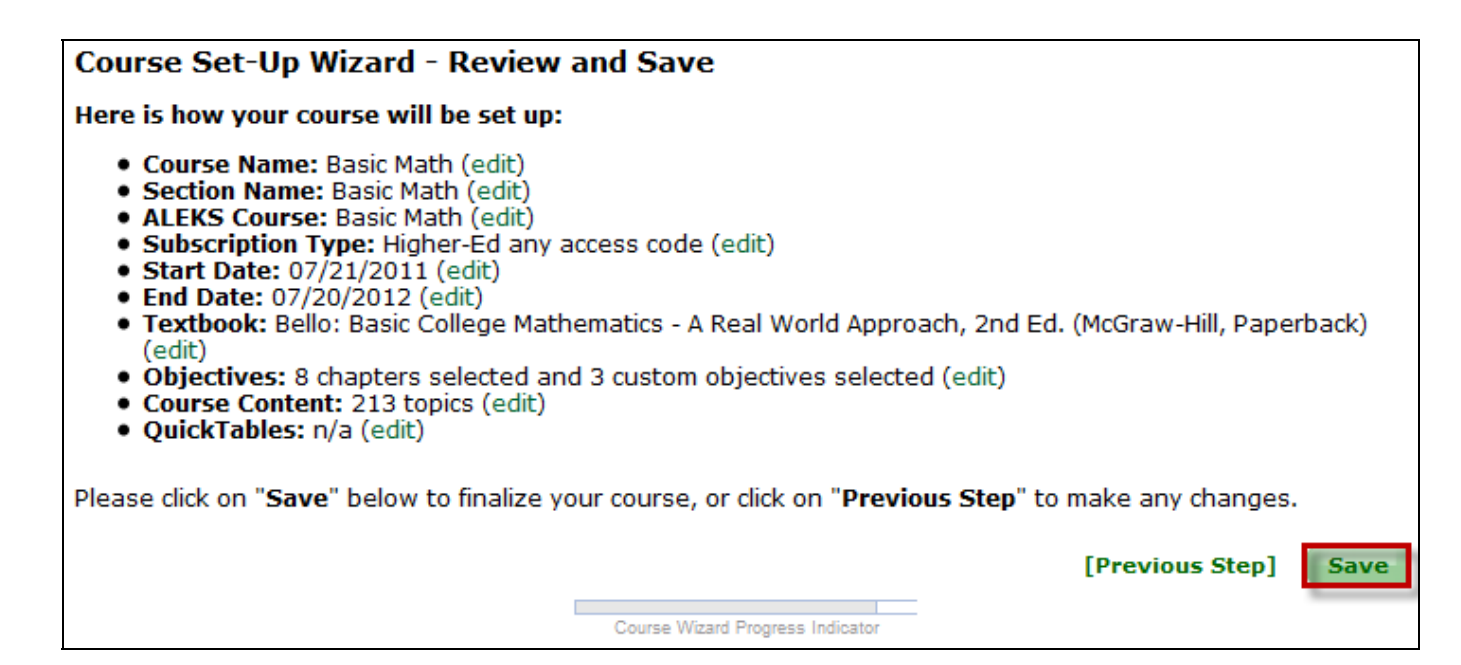

Instructors will arrive at a confirmation page where the course details are displayed. There will be a link to "Download ALEKS Course Syllabus." Clicking on this link will generate a PDF report that includes the Course Syllabus, topics, Custom Objectives, and due dates.

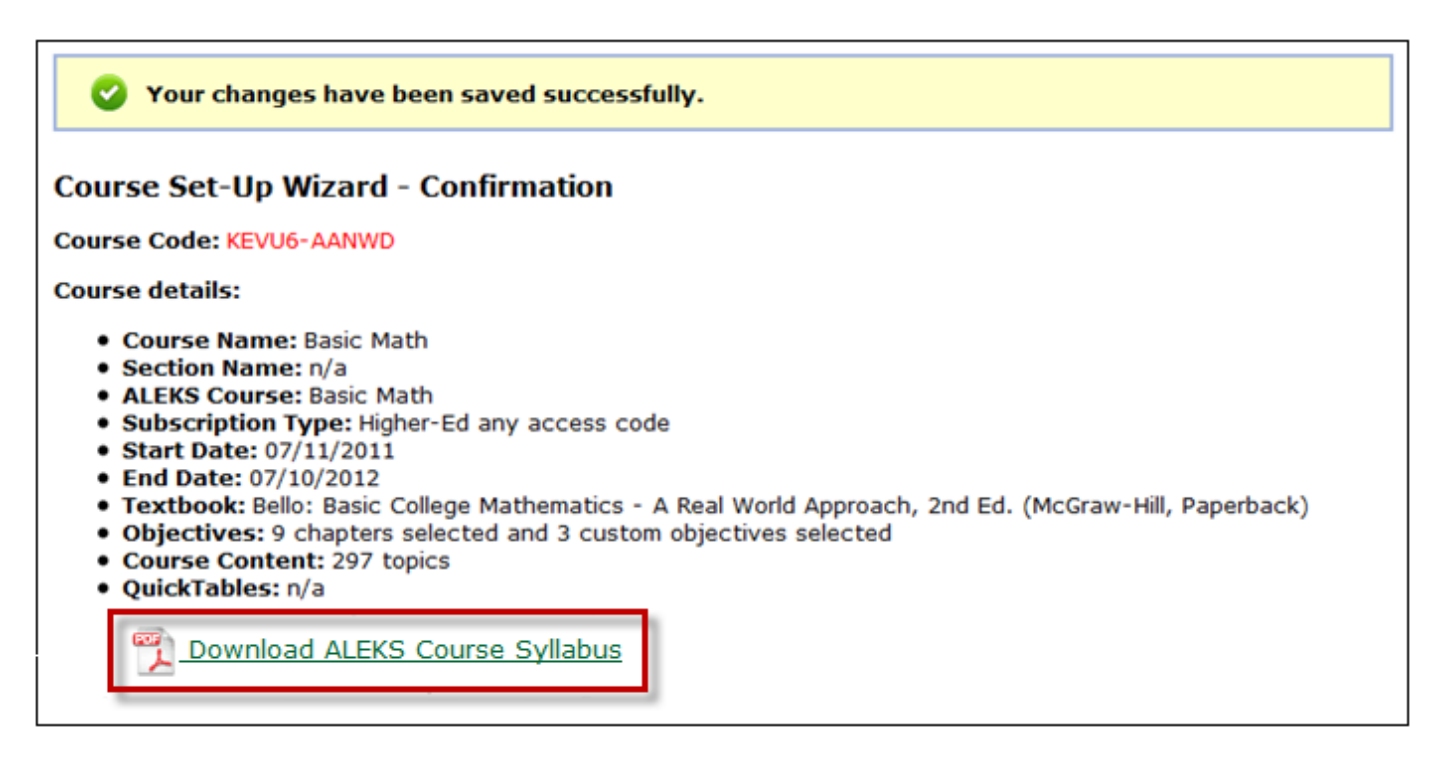

Page | 13

Below is an example of the ALEKS Course Syllabus Report. Instructors can print the report by clicking on the print icon and save the report by clicking on the save icon.

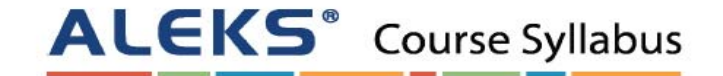

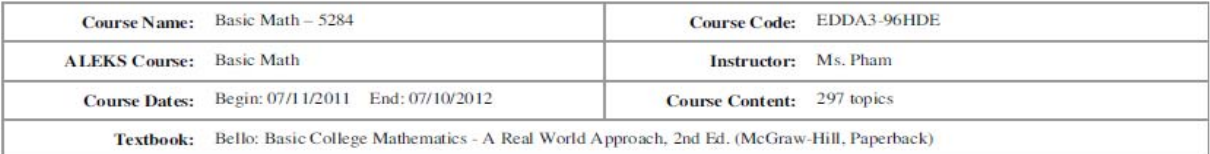

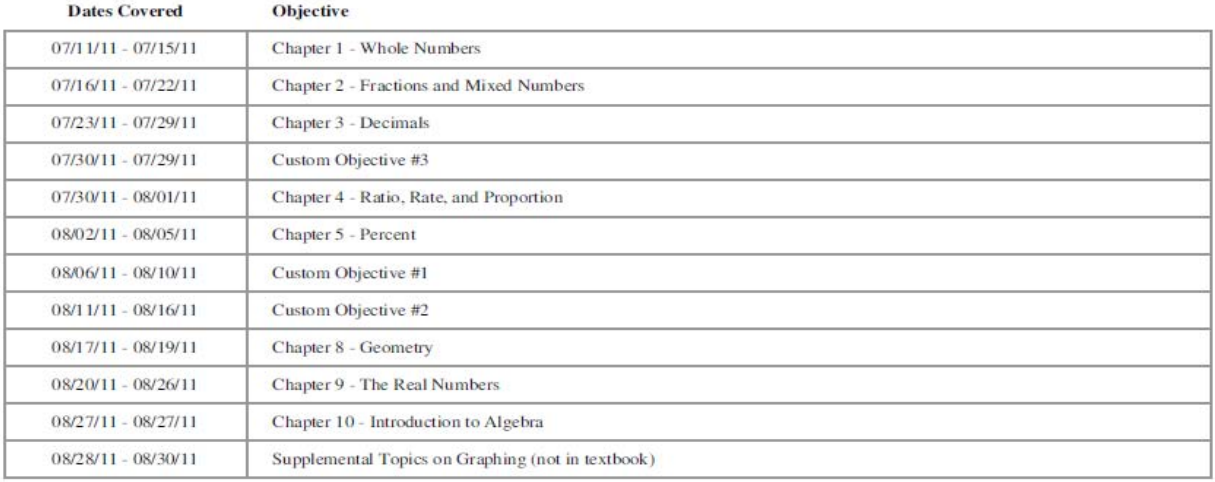

### Chapter 1 - Whole Numbers (68 topics, due on 07/15/11)

#### Section 1.1 (6 topics)

- Whole number place value: Problem type 1
- Whole number place value: Problem type 2
- $\bullet$  Expanded form
- Expanded form with zeros
- Numeral translation: Problem type 1
- Numeral translation: Problem type 2

Section 1.2 (5 topics)

- <sup>•</sup> Introduction to inequalities
- Ordering large numbers
- Rounding to tens or hundreds
- Rounding to hundreds or thousands
- Rounding to thousands, ten thousands, or hundred thousands

Section 1.3 (9 topics)

- Single digit addition with carry
- Addition of  $3$  or  $4$  single-digit numbers
- Adding a 2-digit number and a 1-digit number with carry
- Addition without carry

Page | 14

Copyright © 2012 ALEKS Corporation

- Addition with carry
- $\bullet$ Addition with carry to the hundreds place
- $\bullet$ Addition of large numbers
- Estimating a sum
- Perimeter of a polygon
- Section 1.4 (6 topics)
	- Subtracting a 1-digit number from a 2-digit number
	- Subtraction without borrowing
	- $\bullet$  Subtraction with borrowing
	- Subtraction with multiple regrouping steps • Subtraction and regrouping with zeros
	- Estimating a difference
- Section 1.5  $(12 \text{ topics})$ 
	- Multiplication as repeated addition
	- One-digit multiplication
	- Multiplication by 10, 100, and 1000
	- · Multiplication without carry
	- · Multiplication with carry
	- · Introduction to multiplication of large numbers
	- Multiplication with trailing zeros: Problem type 1
	- · Multiplication with trailing zeros: Problem type 2
	- Multiplication of large numbers
	- Word problem with multiple operations
	- <sup>•</sup> Understanding the distributive property
	- Area of a square or a rectangle

Section 1.6 (12 topics)

- Simple division
- Division without carry
- · Division with carry
- · Division with trailing zeros: Problem type 1
- Division with trailing zeros: Problem type 2
- Quotient and remainder: Problem type 1
- Quotient and remainder: Problem type 2
- Quotient and remainder: Problem type 3
- · Division involving quotients with intermediate zeros
- Word problem on quotient and remainder
- Word problem using division
- Estimating a product or quotient

#### Section 1.7 (8 topics)

- Introduction to exponents
- Writing expressions using exponents
- Even and odd numbers
- $\bullet$  Divisibility rules for 2, 5, and 10
- Divisibility rules for  $3$  and  $9$
- $\bullet$  Factors
- Prime numbers
- Prime factorization

#### Section 1.8 (5 topics)

- Introduction to parentheses
- Introduction to order of operations
- Order of operations: Problem type 1
- Order of operations: Problem type 2
- Order of operations with whole numbers and exponents

Section 1.9 (5 topics)

- <sup>•</sup> Word problem using addition or subtraction
- Basic word problem using multiplication or division
- Writing simple variable expressions
- $\bullet$ Additive property of equality with whole numbers
- . Multiplicative property of equality with whole numbers

### Chapter 2 - Fractions and Mixed Numbers (37 topics, due on 07/22/11)

- Section 2.1 (4 topics)
	- Introduction to fractions
	- Writing a mixed number and an improper fraction for a shaded region
	- Writing an improper fraction as a mixed number
	- Writing a mixed number as an improper fraction

### Page | 15

### Copyright © 2012 ALEKS Corporation

## **2. All Modules (Custom Objectives)**

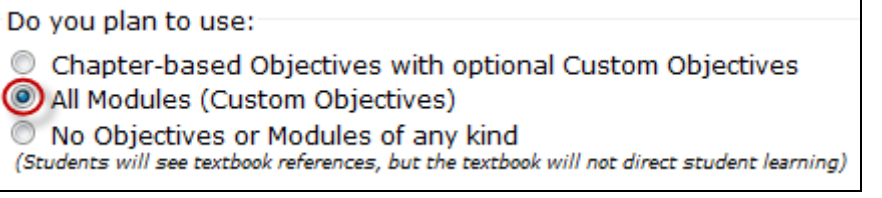

After selecting the "All Modules (Custom Objectives)" option, instructors will arrive at a page to create Custom Objectives. This table will be blank until Custom Objectives have been created.

Instructions on how to use this tool are provided in the yellow box to the right of the page.

Instructors will click on the "Create a New Custom Objective" button to create as many Custom Objectives as desired.

Please return to the "Examples of How to Create a New Custom Objective and Split Chapters" section on page 4 to review the step-by-step guide.

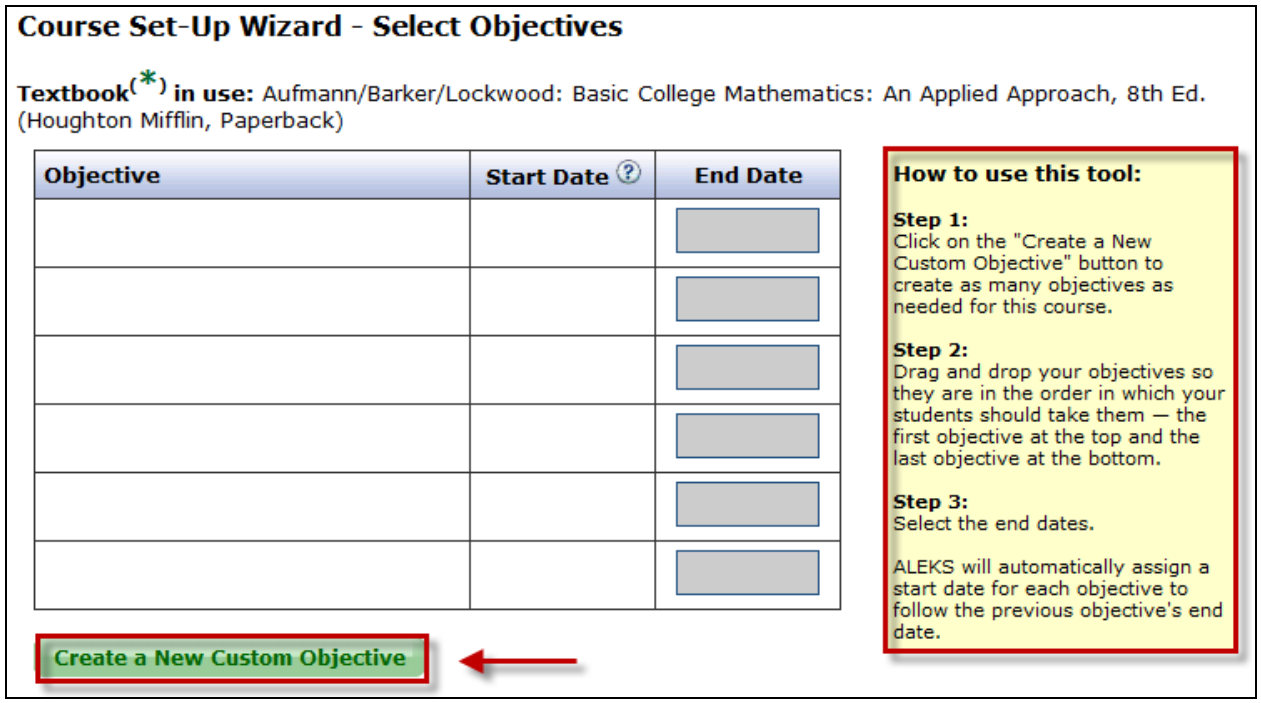

Page | 16

### **3. No Objectives or Modules of any kind**

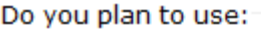

- © Chapter-based Objectives with optional Custom Objectives
- All Modules (Custom Objectives)
- No Objectives or Modules of any kind
- (Students will see textbook references, but the textbook will not direct student learning)

After selecting the "No Objectives or Modules of any kind" option, instructors will arrive at the Content Editor. On this page, instructors can adjust the content they want to include in the course. They will continue with the course set-up process until they arrive at a confirmation page indicating that the course set-up is complete.

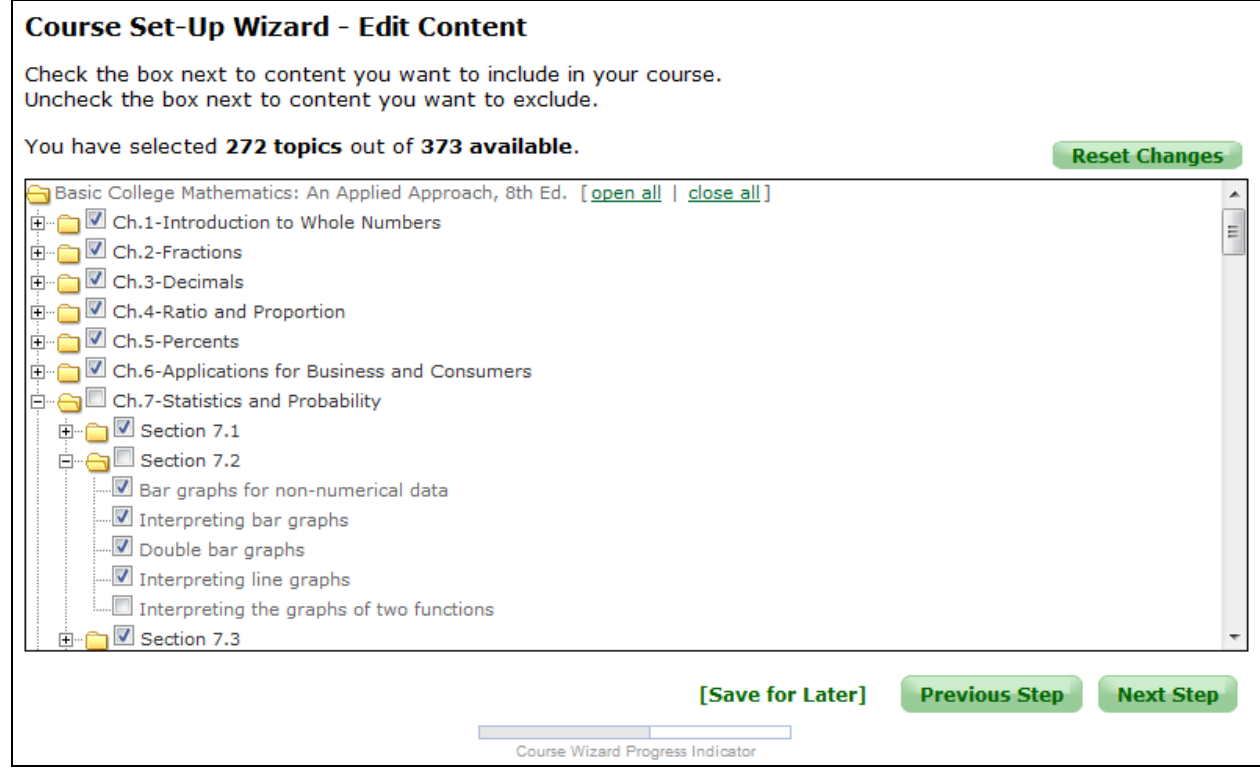

Page | 17

### **Using ALEKS Without a Textbook**

From the Course Set-Up wizard, instructors can select "No" to indicate they will not be using a textbook with ALEKS which will cause the window to expand.

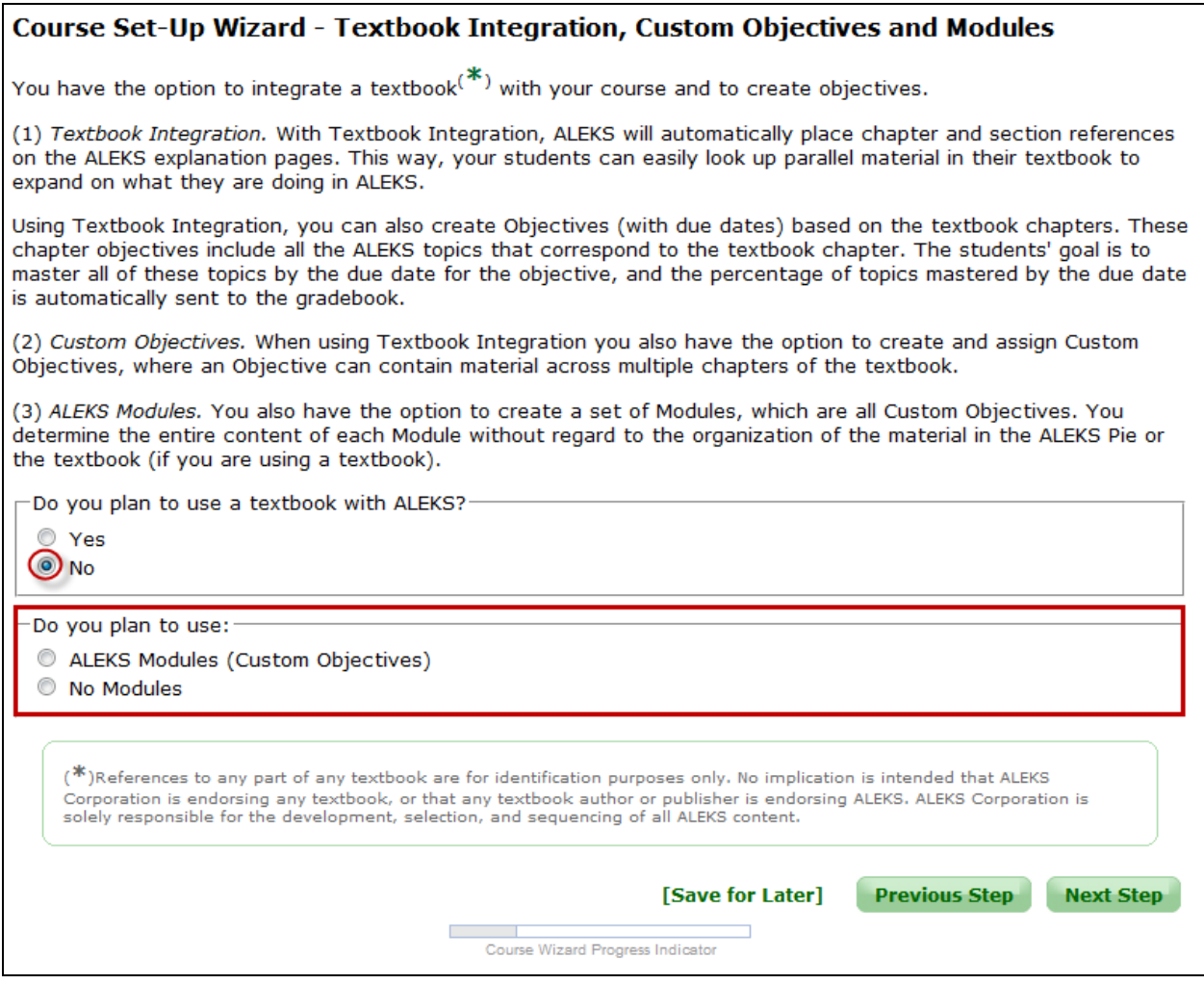

Instructors have two options for their course if they choose **not** to integrate a textbook:

1. **ALEKS Modules (Custom Objectives)** – By selecting this option, instructors will get the same system as choosing "All Modules (Custom Objectives)" with a textbook (Option 2 above). The only difference is that the organization will be based on the ALEKS pie rather than a textbook.

Please return to the "Examples of How to Create a New Custom Objective and Split Chapters" section on page 4 to review the step-by-step guide.

2. **No Modules** - With this option, student learning will not be directed in any way. After selecting this option, instructors will arrive at the Content Editor just like Option 3 above.

Page | 18

 Instructors can adjust the content they want to include in the course. They will continue with the course set-up process until they arrive at a confirmation page indicating that the course set-up is complete.

## **Core Readiness Topics in the Content Editor:**

- Some books have a Readiness Chapter that comes before Chapter 1 (the exact name of the Readiness Chapter can vary across books). These Readiness Chapters can contain core prerequisite topics and/or non-core topics that are found in Appendices of the books.
- Many instructors will not explicitly assign this Readiness Chapter to their students. But they don't want to delete the core prerequisite topics that can be found in this chapter. There is a system to prevent these core prerequisite topics from being accidentally excluded.

### **Core Readiness System:**

If a book has a Readiness Chapter that has not been assigned (no end date) and Chapter 1 has been assigned, the core prerequisite topics from the Readiness Chapter will automatically be included in the course. These topics will be listed in the Content Editor under the section "Core Readiness Topics," and instructors can still turn off as many of these topics as they want. The other (non-core) topics from the Readiness Chapter will also be shown in the Content Editor under the section "Other Topics," but these topics will be excluded from the course unless the instructor chooses to include them.

**Example:** "Chapter 1" is assigned, but the Readiness Chapter has not been assigned.

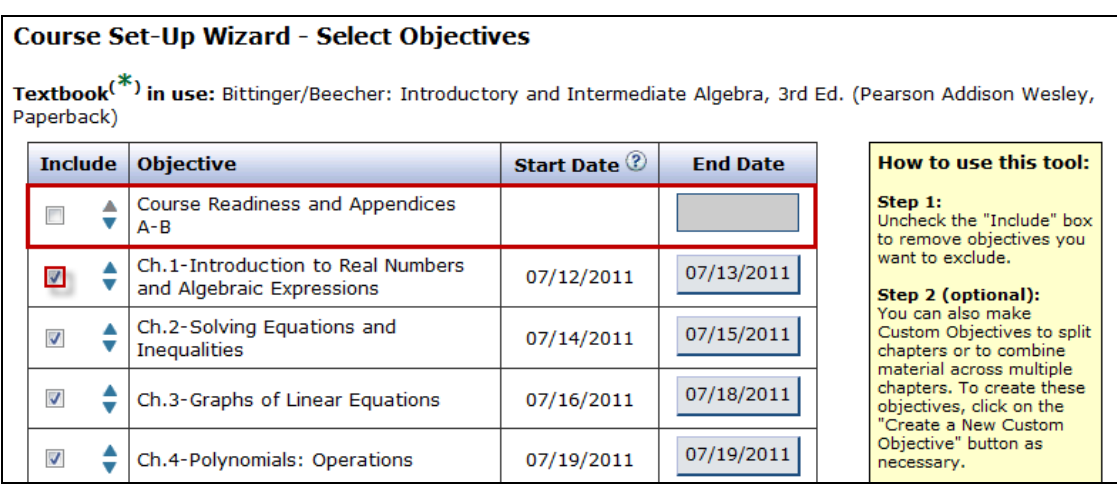

Page | 19

The "Core Readiness Topics" are then automatically included in the course, but can be edited further (i.e. excluded) in the Content Editor.

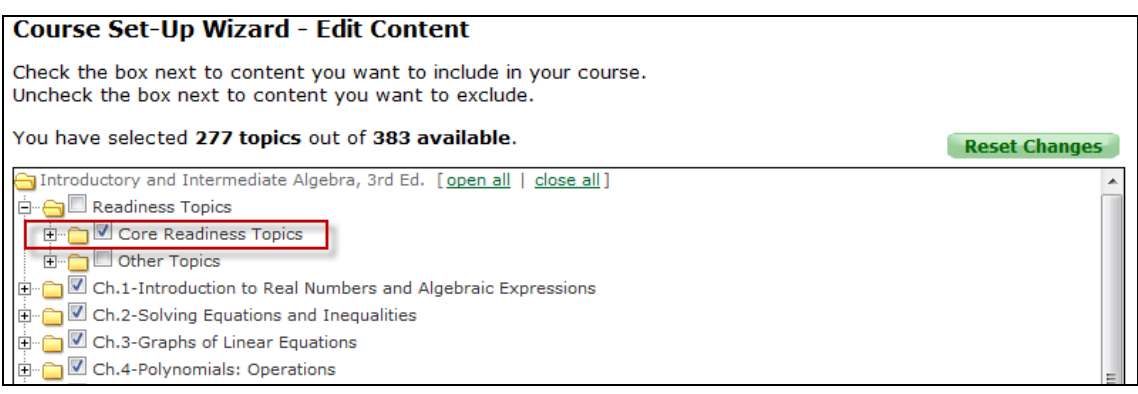

## **The Core Readiness System with Custom Objectives and Modules:**

The Core Readiness System also works with the new Custom Objectives and Modules.

There are two scenarios to consider:

### **Scenario 1-- Custom Objectives are used** *with* **a textbook:**

In this case, the Core Readiness System will be triggered if the Readiness Chapter is not assigned and 50% or more of Chapter 1 is being assigned somehow (either via normal textbook chapters or Custom Objectives). This is similar to the system above without Custom Objectives, except that instead of all of Chapter 1 needing to be assigned, it only requires that 50% of Chapter 1 be assigned.

### **Scenario 2-- Custom Objectives are used** *without* **a textbook:**

In this case, the Core Readiness System will be triggered if Slice 1 is not assigned and 50% or more of Slice 2 is assigned.

Page | 20

Copyright © 2012 ALEKS Corporation